la educación nuestra **bandera** 

# Prinuar

Programa para la Investigación Universitaria Argentina

# **Manual usuario PRINUAR** (versión 1)

Secretaría de Políticas **Universitarias** 

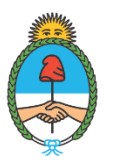

Ministerio de Educación **Argentina** 

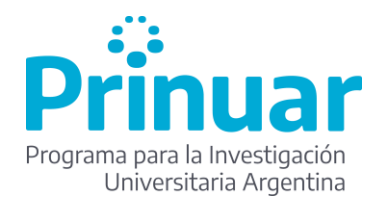

## **Manual usuario PRINUAR (v.1)**

**Manual de Usuarios para el Sistema Prinuar - Convocatoria 2023 - versión 1**

### **1. Introducción**

El sistema Prinuar se desarrolló para ser utilizado en la convocatoria 2023 para la categorización de docentes investigadores de Universidades Nacionales (UUNN), Universidades Provinciales (UP), Universidades Privadas (UUPP) e Institutos Superiores Universitarios públicos y privados (IU) - instituciones de educación superior.

El sistema articula con el sistema CVar [\(http://cvar.sicytar.mincyt.gob.ar/auth/index.jsp\)](http://cvar.sicytar.mincyt.gob.ar/auth/index.jsp) del Ministerio de Ciencia, Tecnología de la Nación para la importación de los antecedentes de los docentes investigadores. **Recomendamos** como paso previo y necesario para realizar la presentación en esta Convocatoria PRINUAR 2023, actualizar o cargar sus antecedentes en CVar.

También con RHUN, a través del cual las UUNN informan el plantel docente y con RRHH PRINUAR a través del cual las instituciones superiores privadas informan su plantel docente y las nacionales/públicas informan aquellos casos que no fueron informados vía RHUN.

Las URL para el acceso del sistema son:

Usuarios docentes: [www.prinuar.siu.edu.ar](http://www.prinuar.siu.edu.ar/)

Usuarios universidades:<https://prinuar.siu.edu.ar/administracion.php>

### **2. Registro de Nuevo Usuario**

- 2.1. Los usuarios docentes investigadores que nunca se hayan registrado previamente deberán registrarse en la página. Los pasos a seguir son los siguientes:
	- 2.1.1. Ingreso a [http://www.prinuar.siu.edu.ar](http://www.prinuar.siu.edu.ar/) (ver imagen a continuación)
	- 2.1.2. Presionar *"Nuevo Usuario"*

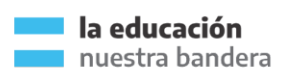

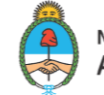

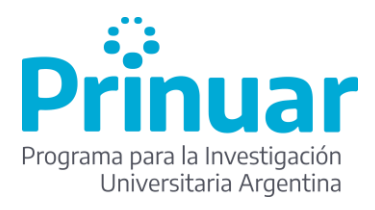

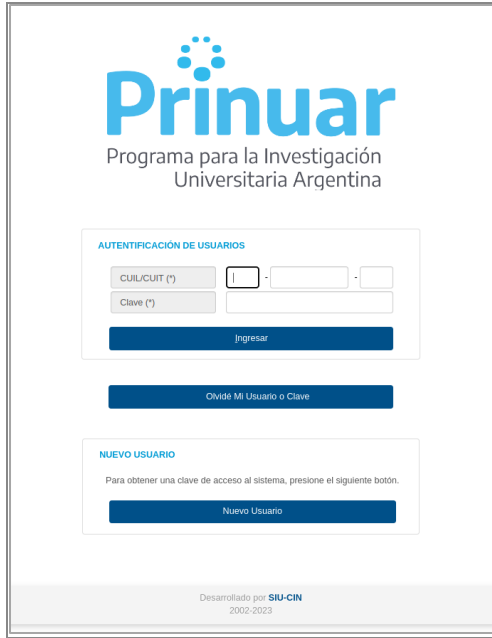

2.1.3. Completar el formulario de la pantalla siguiente, no omitir ninguno de los campos obligatorios, los cuales están señalados con (\*)

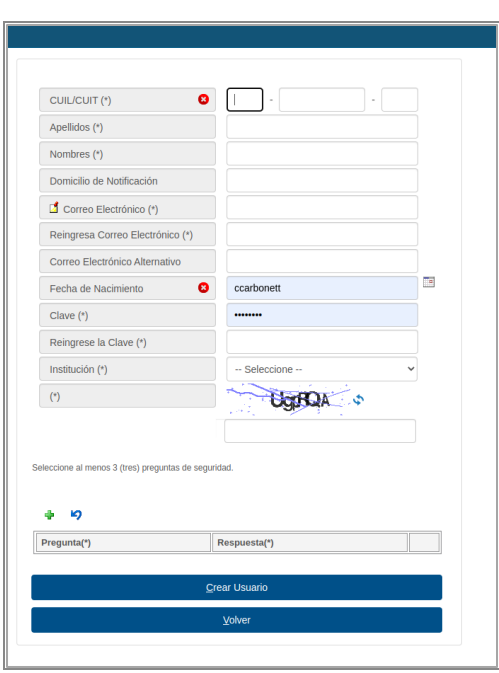

2.1.4. Una vez finalizada la carga de datos y de las preguntas de seguridad, presionar *"Crear Usuario"*, el sistema emitirá un cartel confirmando la grabación correcta de los datos y enviará un correo electrónico a las direcciones electrónicas registradas con los datos del usuario.

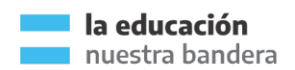

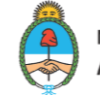

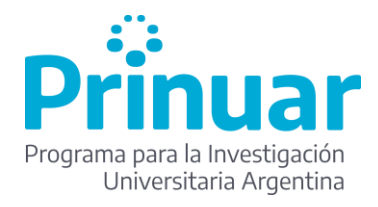

2.1.5. Chequear su correo electrónico, tanto la bandeja de entrada como el spam o correo no deseado, para ver la información enviada.

### **3. Recuperación de contraseña**

3.1. Ingreso a [http://www.prinuar.siu.edu.ar](http://www.prinuar.siu.edu.ar/) (ver imagen a continuación)

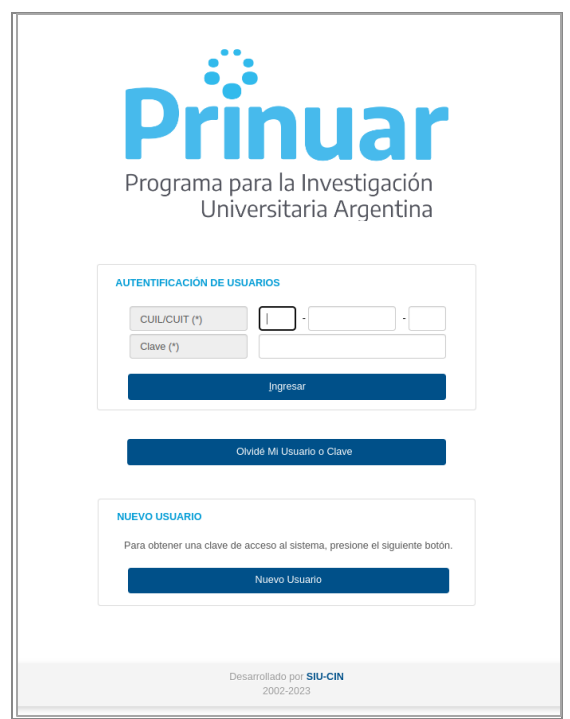

- 3.2. Presionar *"Olvidé Mi Usuario o Clave"*
- 3.3. Completar los datos del formulario:

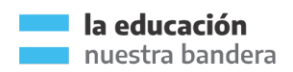

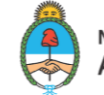

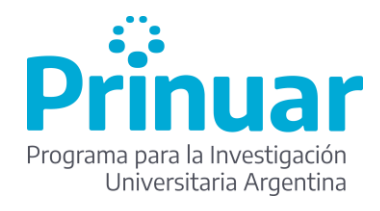

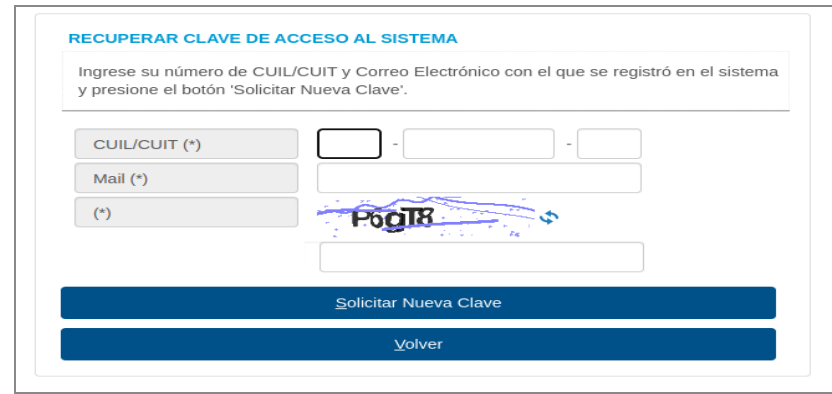

- 3.4. Presionar *"Solicitar Nueva Clave"*
- 3.5. Llegará un mail a las casillas de correo electrónico registradas en el sistema con una clave generada por el sistema para su ingreso. Recomendamos que una vez que ingrese con la nueva clave la cambie por una de su preferencia (Menú Administración->Cambiar Contraseña).

### **4. Ingreso al sistema e Importación desde CVar**

4.1. Desde la pantalla de [www.prinuar.siu.edu.ar](http://www.prinuar.siu.edu.ar/) ingresa su usuario (CUIL) y clave y presiona *"Ingresar"*

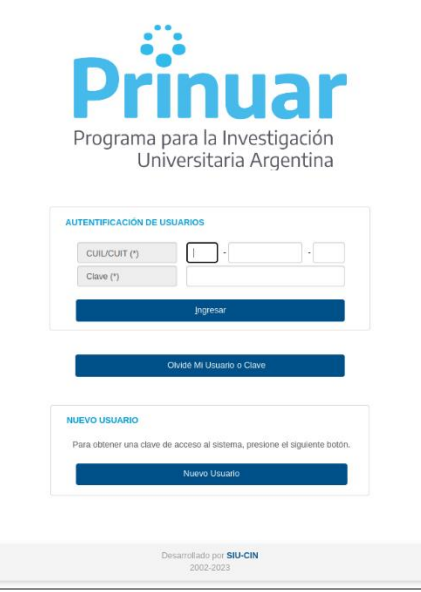

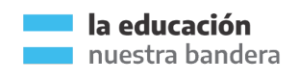

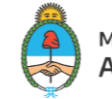

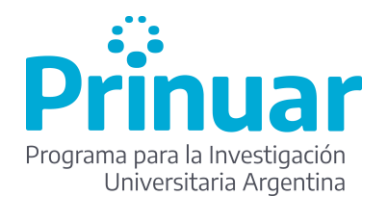

- 4.2. La primera pantalla que verá es la de preguntas frecuentes asociadas a la convocatoria vigente.
- 4.3. Luego, vaya a Menú Importación->Currículum CVar, allí verá la siguiente pantalla, donde le indica la cantidad de CVs en cola para importar, en cuánto tiempo se estima la demora de importación, entre otros. Para importar su CV desde CVar presionar *"Importar Datos CVar".*

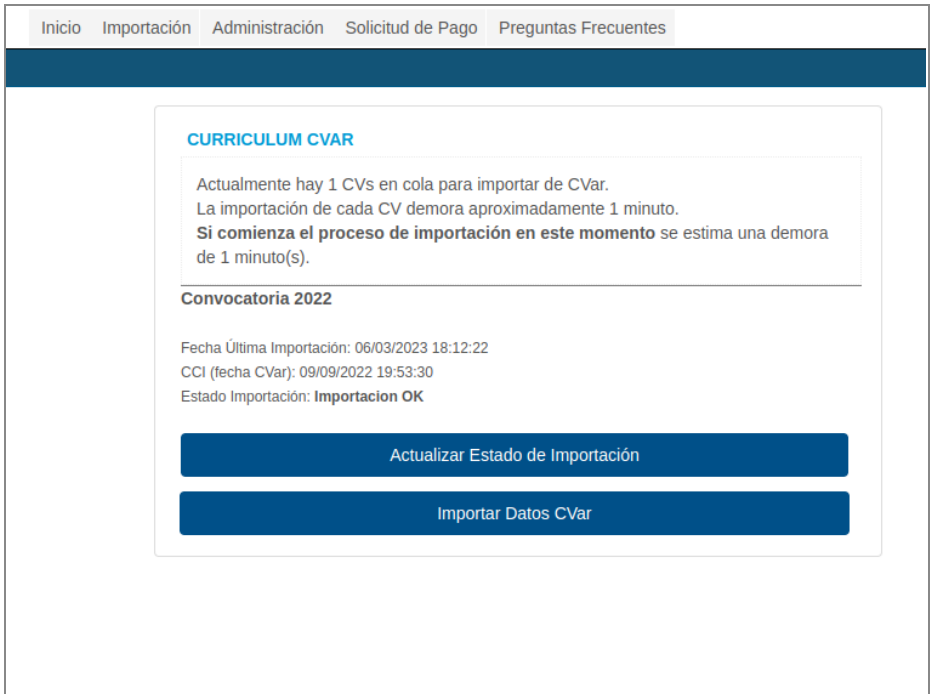

4.4. Una vez finalizada la importación le llegará un mail a su casilla indicando que la misma ha finalizado. Este proceso puede demorar 1 minuto o más dependiendo de cuántas personas se encuentren importando su CV. En ese correo le indicará brevemente los pasos a seguir. Una vez que recibió el correo puede seguir al paso siguiente.

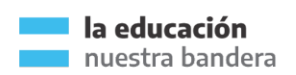

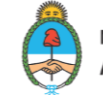

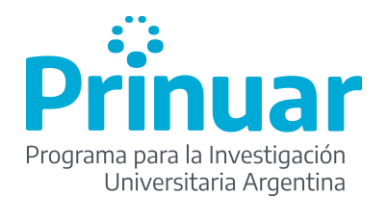

### **5. Solicitud de Categorización.**

- 5.1. Finalizada la importación de su CV desde CVar, ingresar al menú Importación- >Solicitud de Categorización.
- 5.2. De corresponder y antes de la pantalla que muestra la solicitud de categorización aparecerán las siguientes pantallas **POR ÚNICA VEZ**
	- 5.2.1. Si tiene en trámite un recurso de categorización:

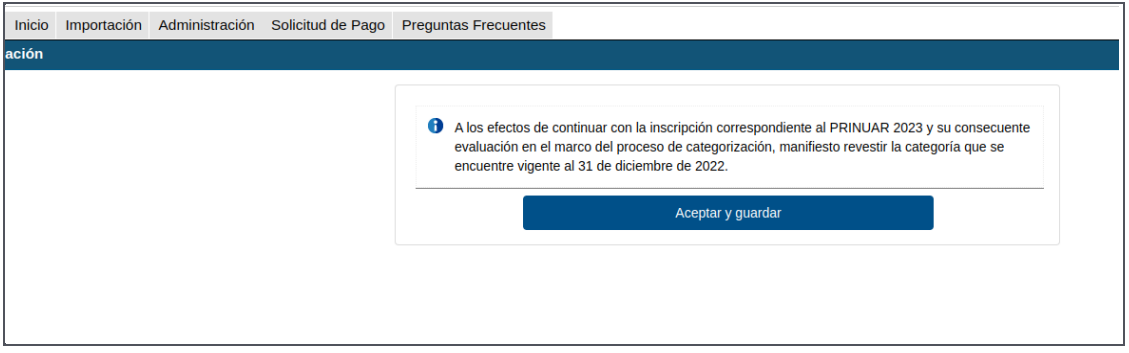

- 5.2.2. Para continuar debe "Aceptar y guardar", de no aceptar no podrá acceder a la convocatoria 2023.
- 5.2.3. Si **NO** tiene un trámite un recurso esta pantalla no aparecerá, y el sistema lo llevará a la siguiente pantalla:

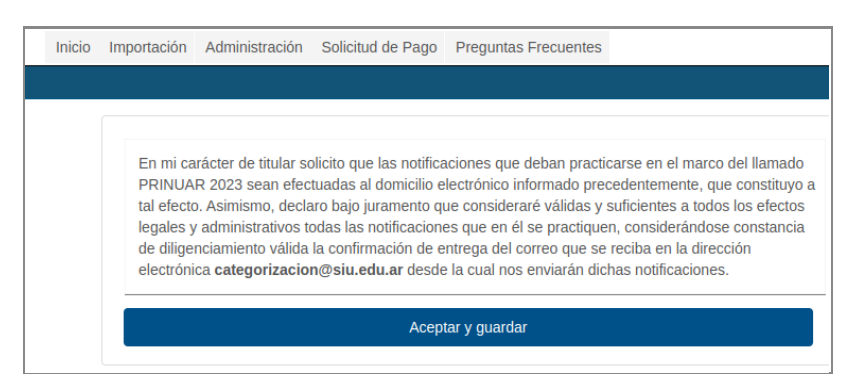

- 5.2.4. Para continuar debe "Aceptar y guardar", de no presionar el botón no podrá acceder a la convocatoria 2023.
- 5.2.5. Esta pantalla aparecerá para todos los usuarios docentes e implica la aceptación de recibir las notificaciones electrónicamente.
- 5.3. A continuación, accede a la pantalla de Solicitud de Categorización:

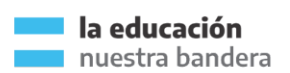

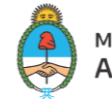

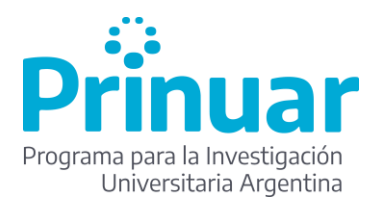

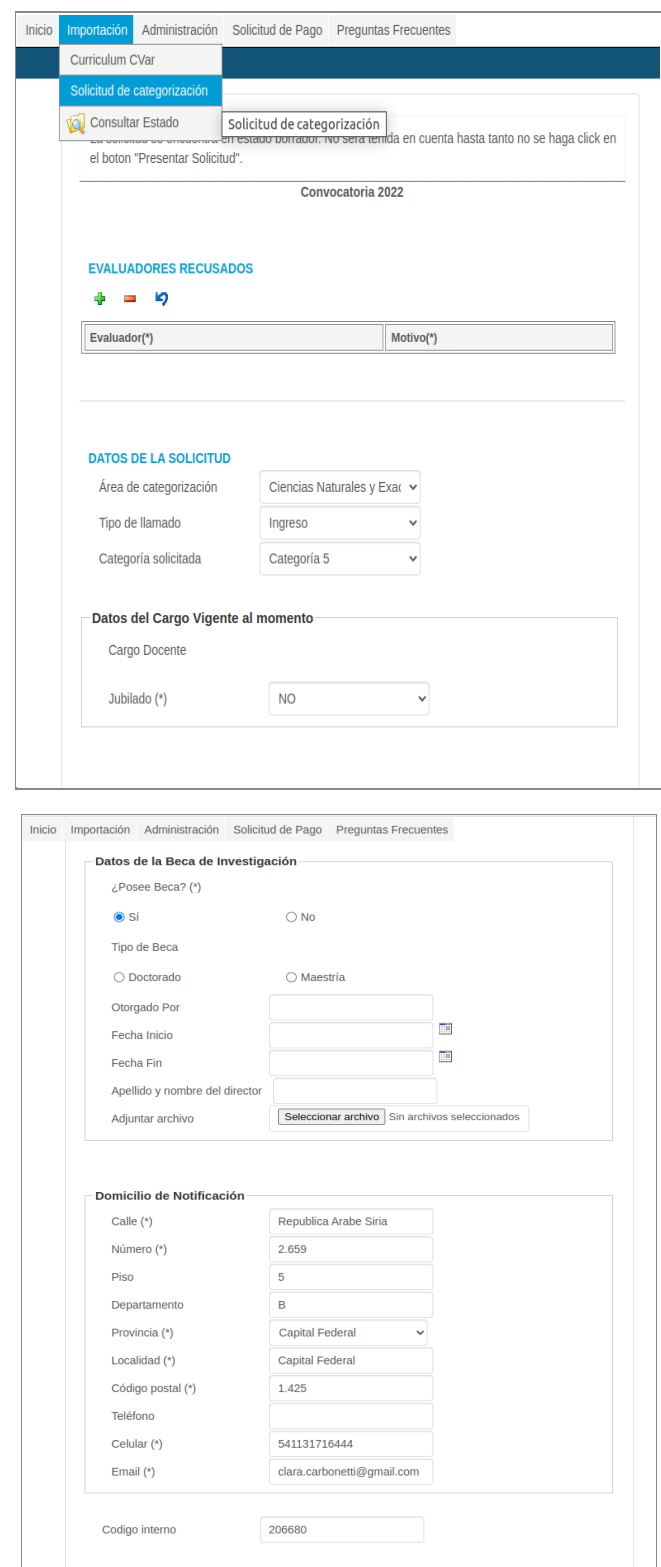

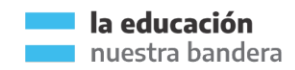

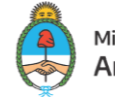

Ministerio de Educación Argentina

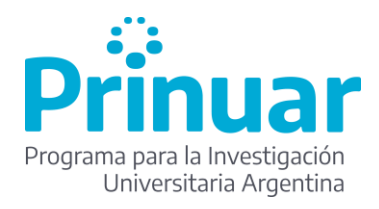

5.4. En primer lugar, tiene la opción *"Evaluadores Recusados"*, en caso de que lo desee, presione "+" se abre una nueva ventana donde puede buscar a la persona que NO desea que sea evaluador de sus antecedentes. Una vez seleccionado el evaluador a recursar debe completar el campo "Motivo".

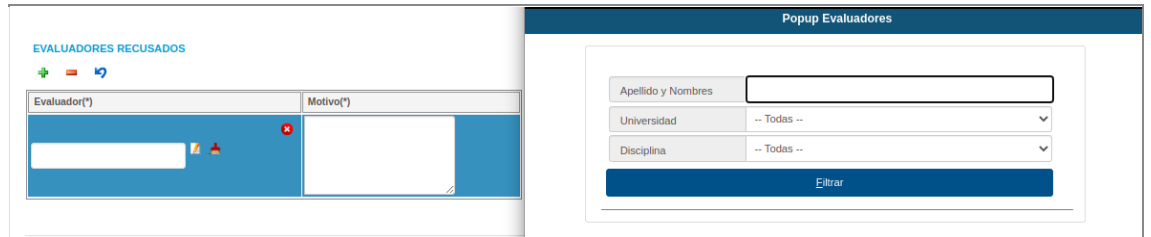

- 5.4.1. Si desea agregar otro evaluador a recursar repite el procedimiento.
- 5.4.2. Si desea eliminar alguno, selecciona la línea y presiona "-".
- 5.4.3. Si no desea recusar a ningún evaluador puede seguir en los campos a completar.
- 5.5. En segundo lugar, está *"Datos Solicitud"*, allí deberá seleccionar a partir de los desplegables: Área de categorización, Tipo de llamado y Categoría Solicitada.

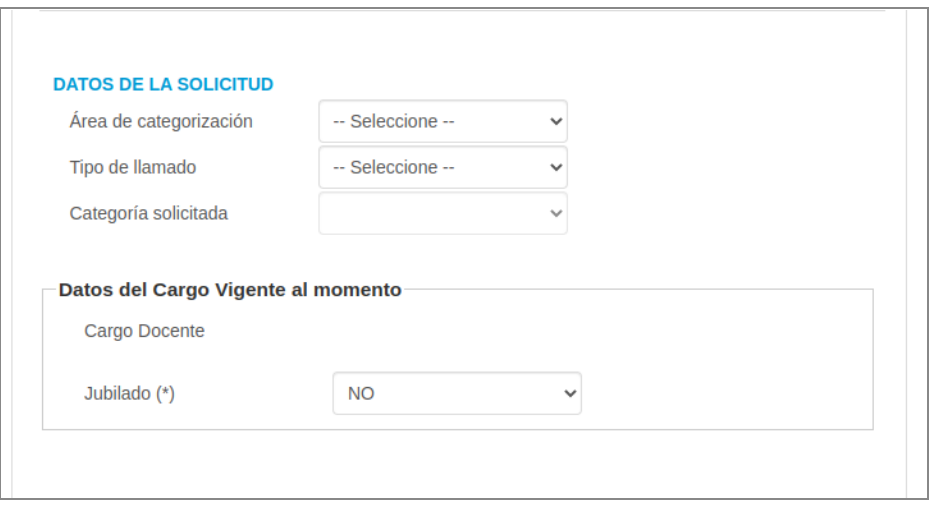

5.5.1. Las Áreas de Categorización son 7: Ciencias naturales y exactas, Ciencias Médicas y de la Salud, Ciencias Agrícolas y del Ambiente, Ciencias Sociales y Comunicación, Humanidades y Educación, Ingenierías y Tecnologías y Artes.

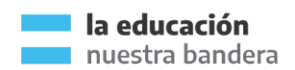

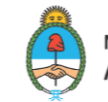

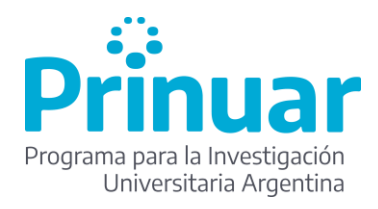

- 5.5.2. Los tipos de llamados son 3, los mismos se habilitarán en la resolución de la convocatoria: Ingreso, Promoción y Permanencia.
- 5.5.3. Categoría solicitada: según el tipo de llamado que el DI seleccione se habilitan las siguientes opciones:
	- 5.5.3.1. Permanencia: se habilita la última categoría firme obtenida. Ejemplo: si la última categoría firme obtenida fue la 4 y selecciona permanencia aparecerá esta categoría en el desplegable.
	- 5.5.3.2. Promoción: se habilitan las categorías superiores a la última categoría firme obtenida. Ejemplo: si la última categoría firme obtenida fue la 4, se habilitarán en el desplegable las categorías, 3, 2 y 1.
	- 5.5.3.3. Ingreso: se habilitan todas las categorías desde la 5 a la 1.
- 5.5.4. Luego aparece el apartado *"Datos del cargo vigente al momento",* allí se mostrarán el/los cargo/s docentes informados (vía RHUN o RRHH PRINUAR) por la institución superior a la cual pertenece. NO debe seleccionar nada.
	- 5.5.4.1. Dentro de este apartado se encuentra el desplegable Jubilado? (\*), del cual debe seleccionar SI o NO, según corresponda.

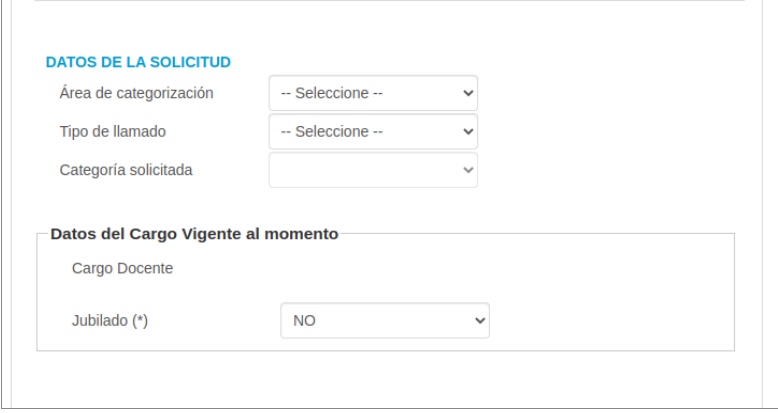

5.5.5. A continuación, deberá marca la opción correcta en *"Datos de la Beca de Investigación"*, indicando si posee beca o no:

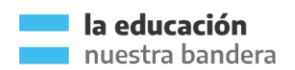

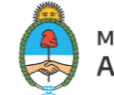

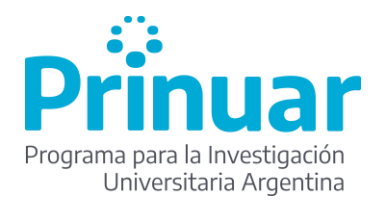

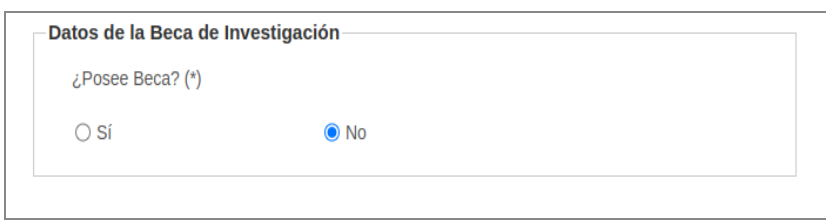

5.5.5.1. En el caso de seleccionar "Sí" aparecerá el siguiente recuadro para completar con la información sobre la beca y de ser necesario adjuntar algún archivo relativo a la misma.

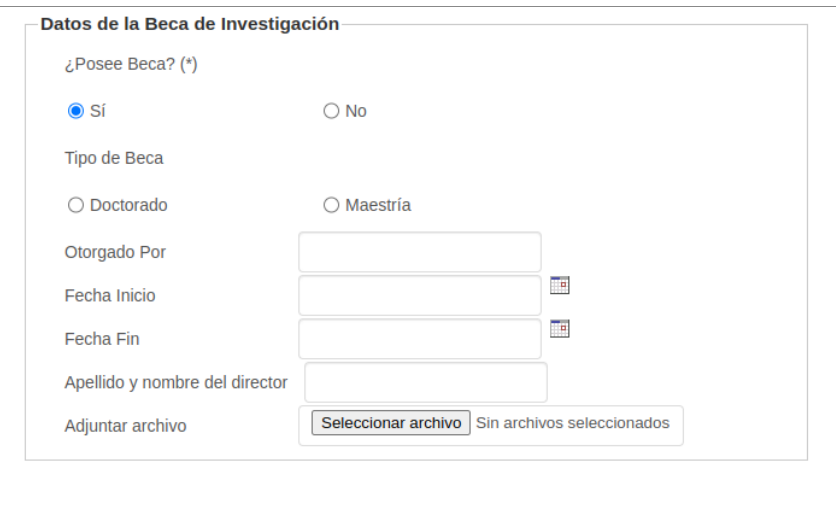

5.6. A continuación deberá completar sus datos de domicilio físico y electrónico en *"Domicilio de Notificación"* para recibir las notificaciones de PRINUAR, recuerde que los campos señalados con (\*) son obligatorios:

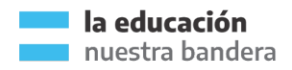

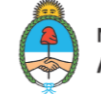

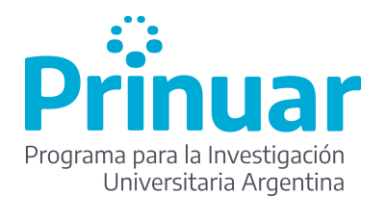

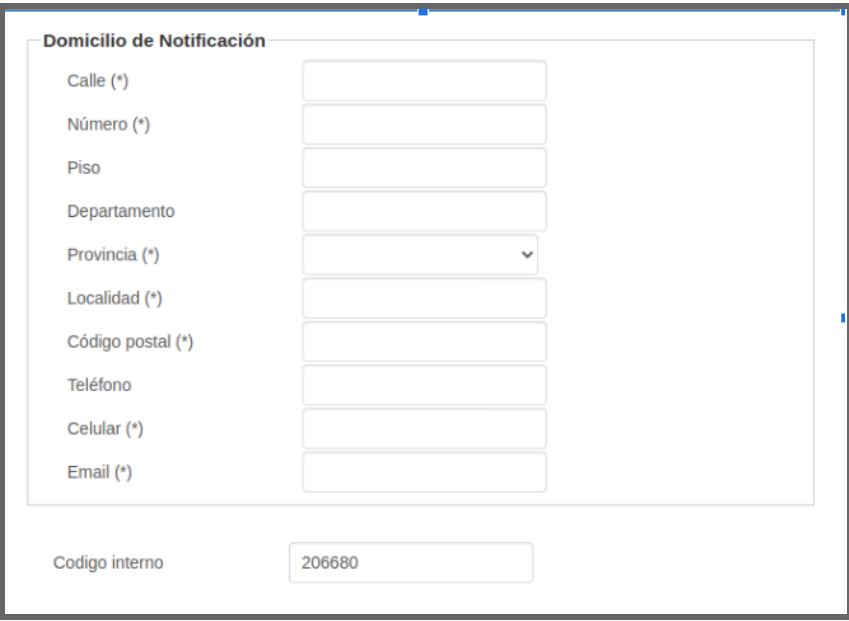

5.7. Al final de la Solicitud de Categorización se encuentra la opción de adjuntar documentación pertinente a la convocatoria, para realizarlo primero debe tildar en el check box a la derecha de *"¿Se adjunta documentación?"* y luego presionar "+" para que aparezca la línea para agregar el archivo. Presionar "Seleccionar archivo" y buscar el archivo desde su pc/notebook y agregar una breve descripción.

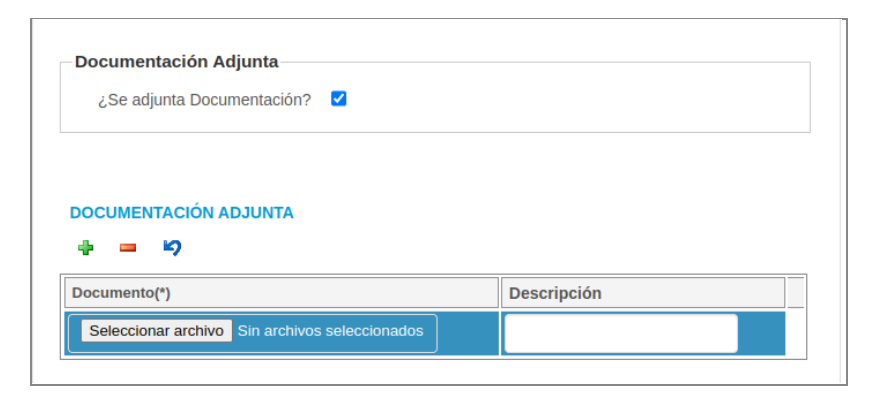

- 5.7.1. Repetir esta operación con cada archivo que quiera remitir.
- 5.7.2. Se admite cualquier tipo de archivo de hasta 5MB.
- 5.7.3. Si quiere eliminar algún archivo, posicionarse sobre la línea a eliminar y presionar "-"

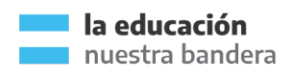

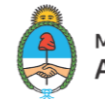

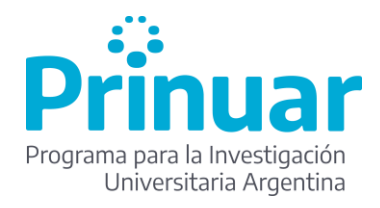

- 5.7.4. Para deshacer la última acción presionar la flecha hacia atrás.
- 5.8. Al finalizar la carga de los datos de la Solicitud de Categorización y al final de la página, encontrará las siguientes opciones:

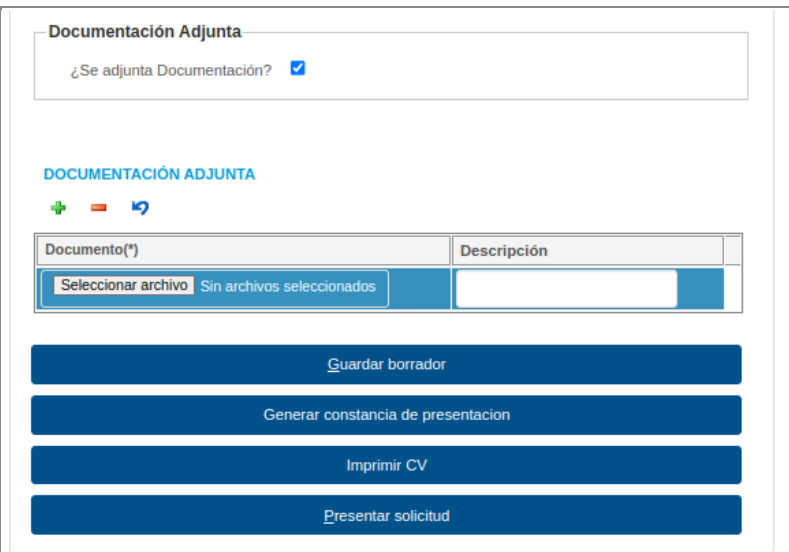

- 5.8.1. *"Guardar borrador":* guarda los datos y archivos cargados pero no realiza la presentación de la solicitud. Si le falta algún dato o no está seguro/a de alguno presione este botón y luego a volver a ingresar podrá rectificar los datos que necesite. Asimismo, presionando este botón tiene la posibilidad de re-importar su cv desde CVar de precisarlo.
- 5.8.2. *"Generar constancia de presentación":* una vez guardado el borrador de la solicitud, genera una impresión de pantalla, que puede descargar en pdf, de los datos cargados en la Solicitud de Categorización. Si la misma se encuentra en borrador saldrá con una leyenda que lo indica, la cual desaparecerá una vez presionado el botón "Presentar solicitud". Es importante que ANTES de presionar "Presentar solicitud" genere una constancia de presentación y verifique los datos ingresados.
- 5.8.3. *"Imprimir CV":* genera una impresión de su CVar importado, resumido. Es importante que ANTES de presionar "Presentar solicitud" imprima su CV y verifique los datos ingresados.
- 5.8.4. *"Presentar solicitud":* presionando este botón los datos y archivos cargados quedan en estado presentado y ya no podrán modificarse. Luego de "Presentar solicitud" NO podrá volver a importar su cv desde CVar.

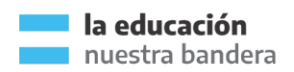

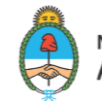